## FAST REGISTER SERVICE MANUAL

คู่มือการใช้งานระบบ Fast Register Service (จองคิว Online)

## **วิธีการใช้งานระบบ Fast Register Service**

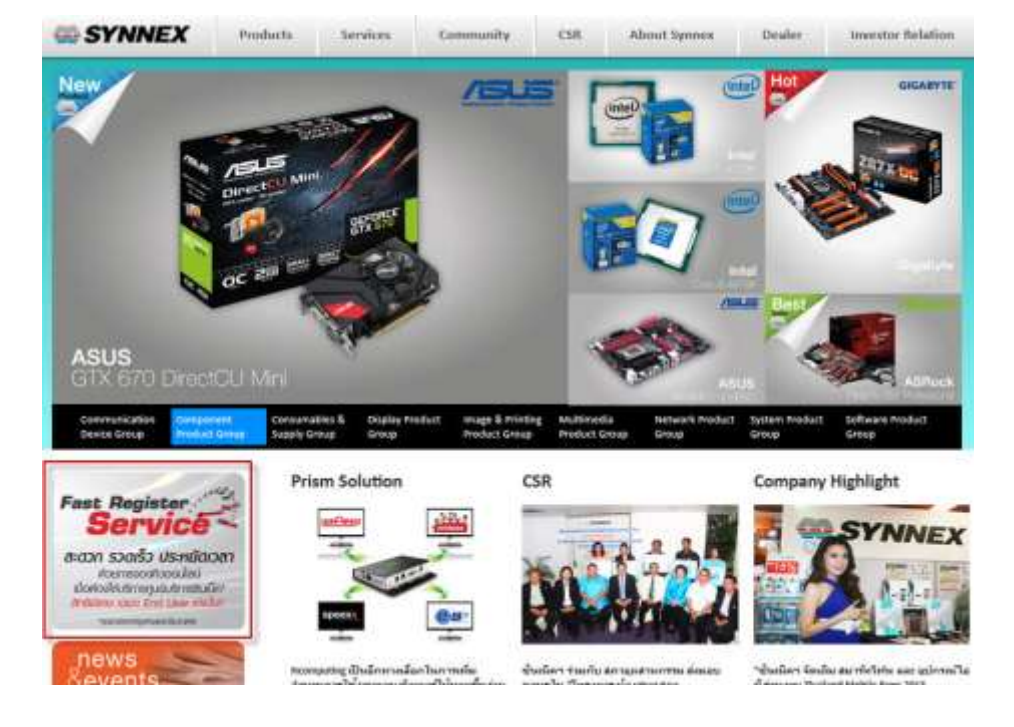

1. การเข้าใช้งาน โดยเข้าไปที่ http://www.synnex.co.th แล้วคลิกที่แบนเนอร์ ดังรูป เพื่อเข้าระบบ

2. อ่านเงื่อนไขการให้บริการ และกดปุ่ มยอมรับเงื่อนไข ดังรูป

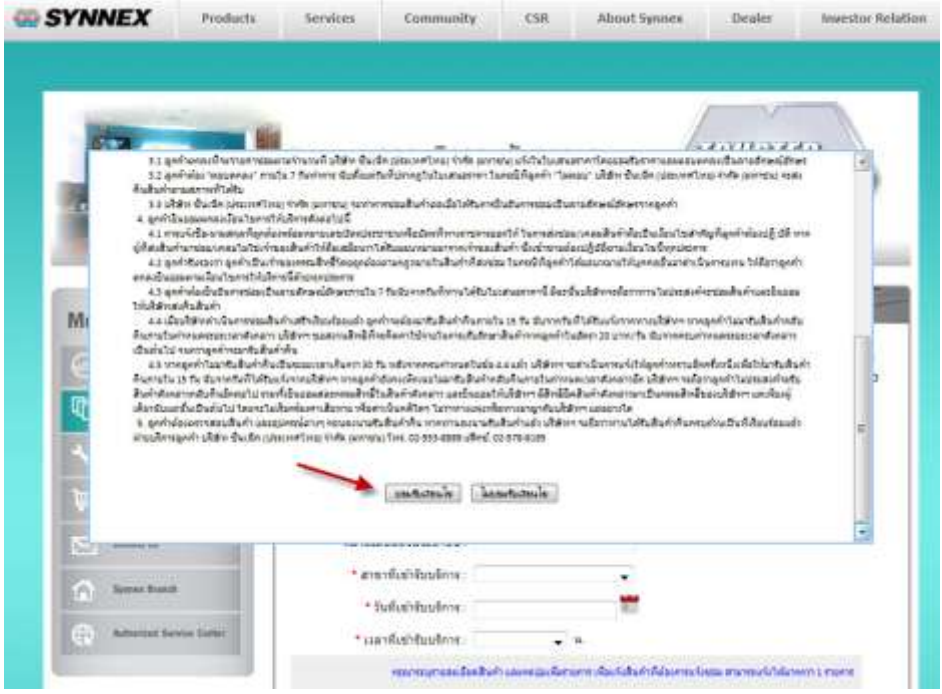

3. Download Font โดยการคลิกที่ Download Font Barcode ดังรูป

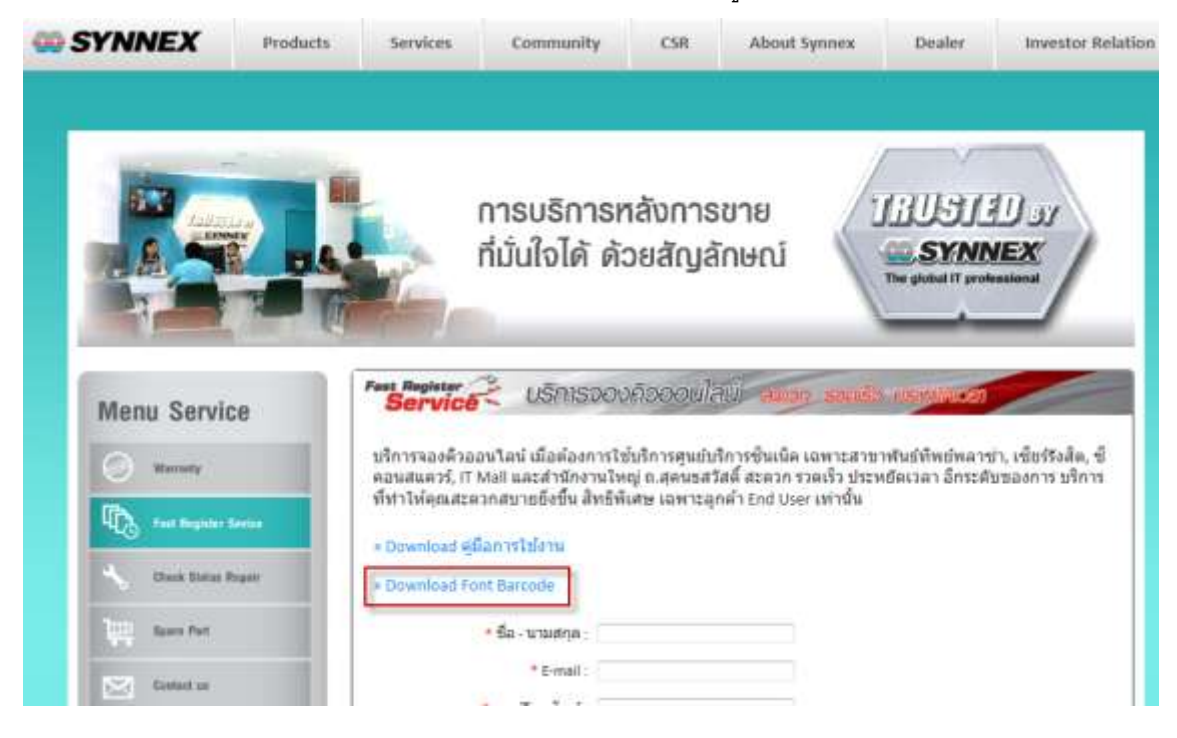

4. บันทึกไฟล์ไว้ที่ Desktop ดังรูป

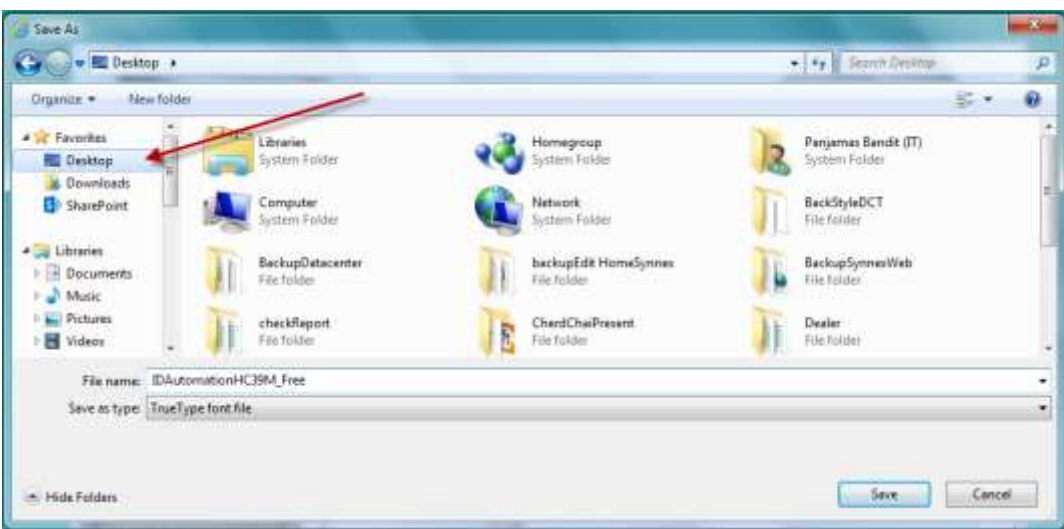

5. Copy ไฟล์ font ที่บันทึกไว้มาวางไว้ที่ Drive C: > Windows > Fonts ดังรูป

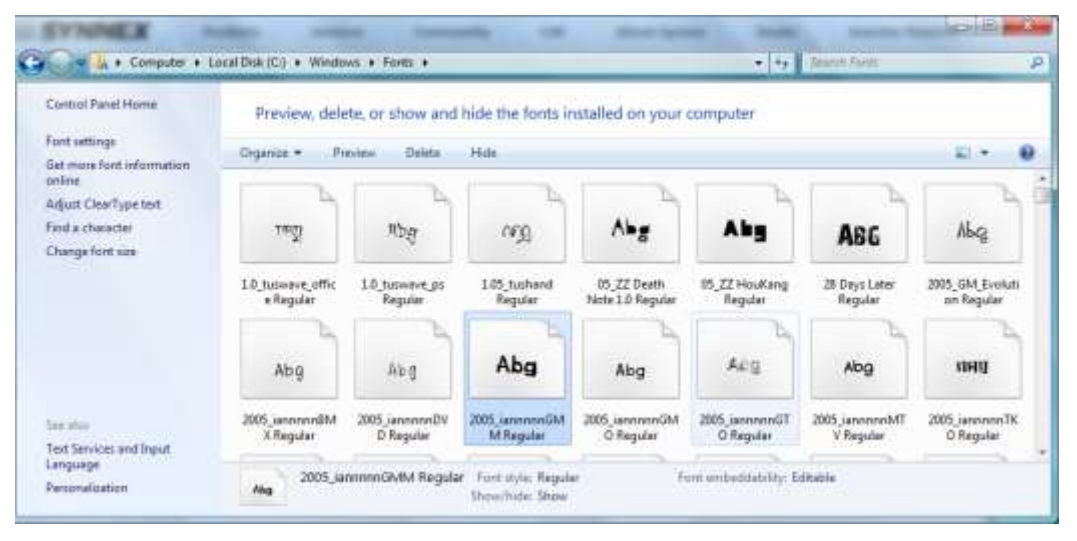

คลิกเม้าส์ขวาแล้วเลือก Past เพื่อวางไฟล์

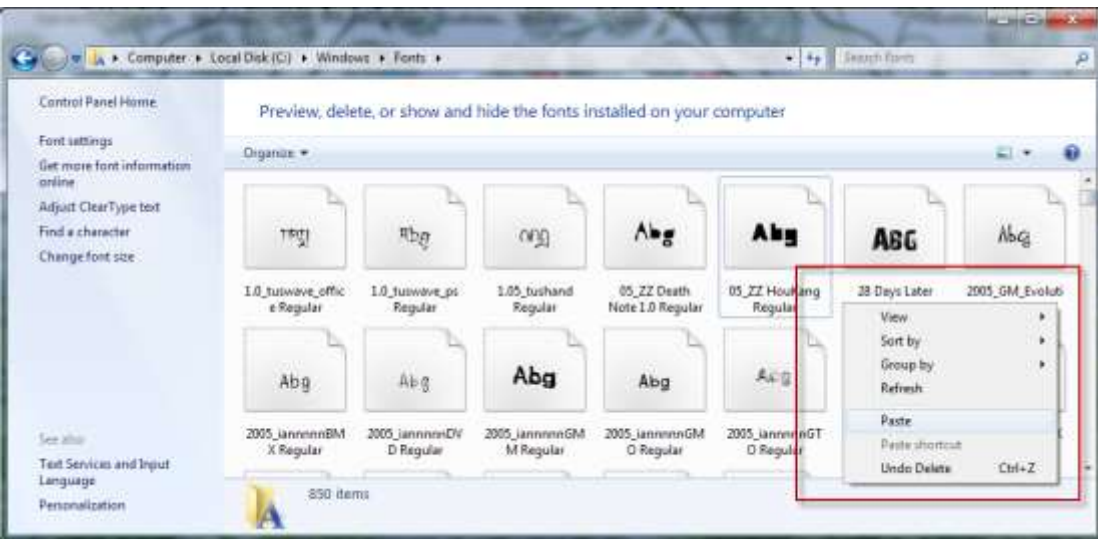

6. กรอกข้อมูลเพื่อทำการจองคิว ดังรูป

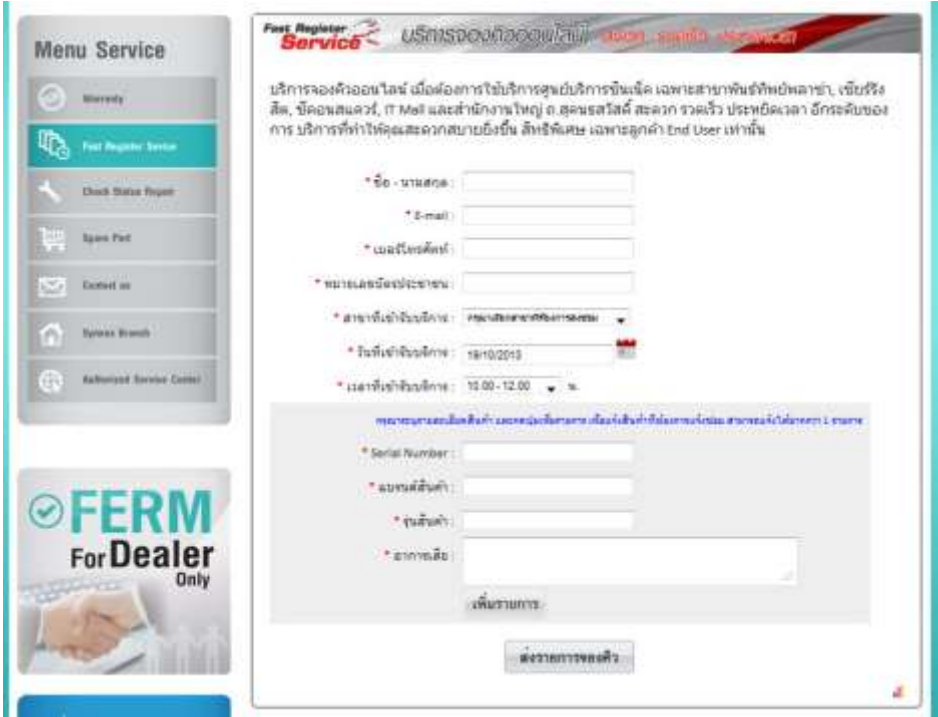

- 7. กรอกข้อมูลสินค้าที่ต้องการส่งเคลม
- 8. คลิกปุ่ มเพิ่มรายการ

9. กรณีที่มีการส่งเคลมสินค้าหลายรายการสามารถกรอกข้อมูลสินค้าและกดปุ่ มเพิ่มรายการ ระบบจะ แสดงข้อมูลที่ทำการเพิ่มดังรูป

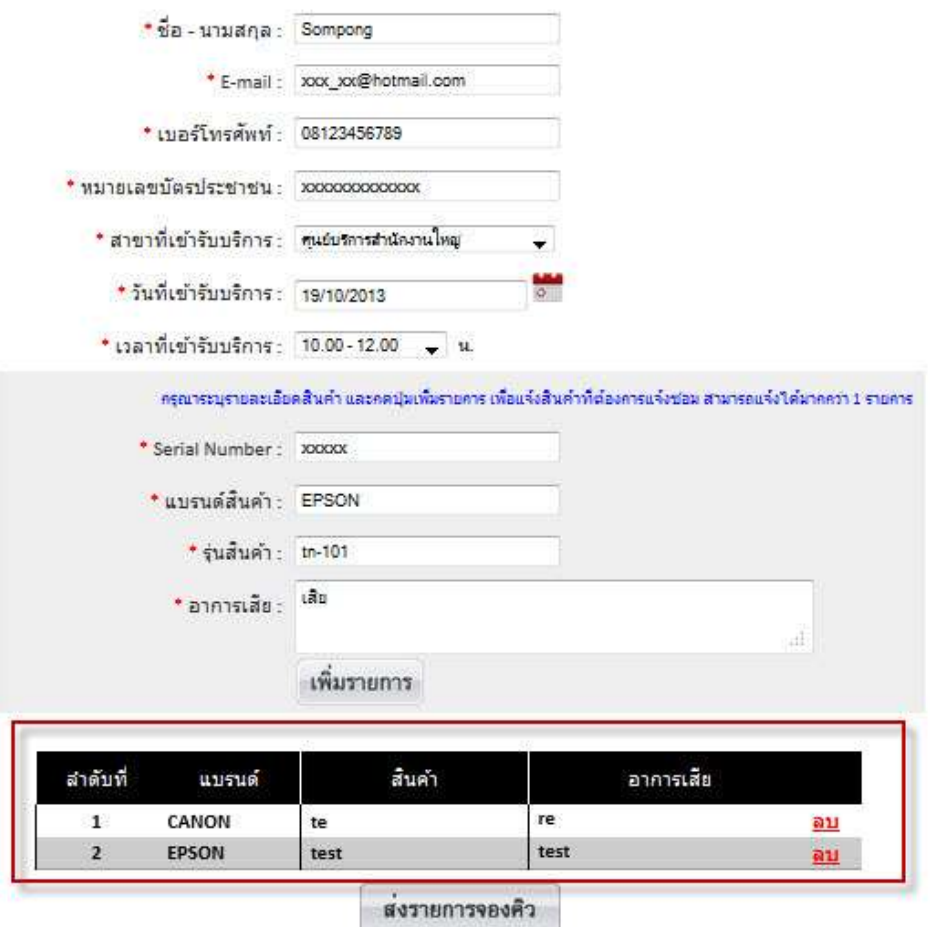

10. คลิกปุ่ม ส่งรายการจองคิว ระบบจะแสดงข้อมูลการจองคิว ให้ตรวจสอบอีกครั้ง ดังรูป

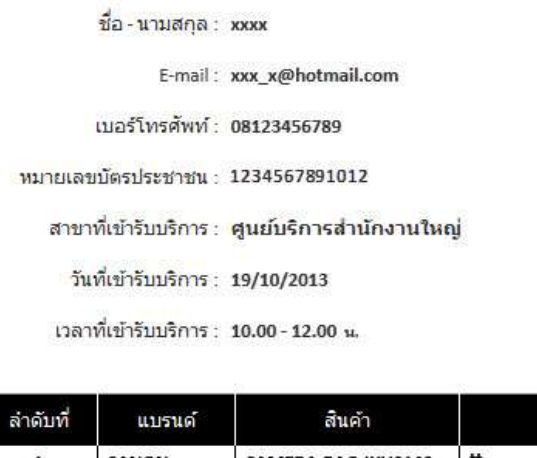

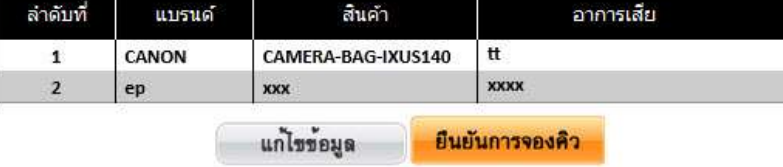

- 11. คลิกปุ่ มแก้ไขข้อมูลเมื่อตรวจสอบแล้วต้องการแก้ไขข้อมูล
- 12. คลิกปุ่ม ยืนยันการจองคิว เมื่อตรวจสอบข้อมูลเรียบร้อยแล้ว ระบบจะแสดงหน้าจอ ดังรูป

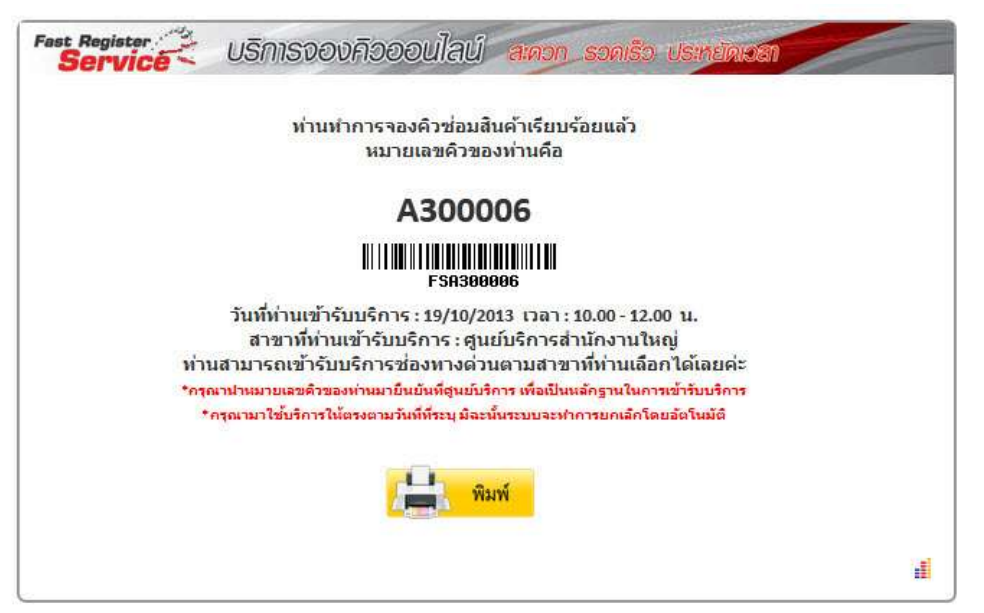

13. จำหมายเลขคิวของท่านเพื่อไปแจ้งกับเจ้าหน้าที่ที่ศูนย์บริการที่ท่านได้เลือกไว้ในการจองคิว 14. หรือกดปุ่ มพิมพ์ เพื่อพิมพ์เอกสารการจองคิวเพื่อแสดงต่อเจ้าหน้าที่ที่ศูนย์บริการที่ท่านเลือกไว้